# OpenInvoice – Self Training Reference Guide

### GETTING STARTED

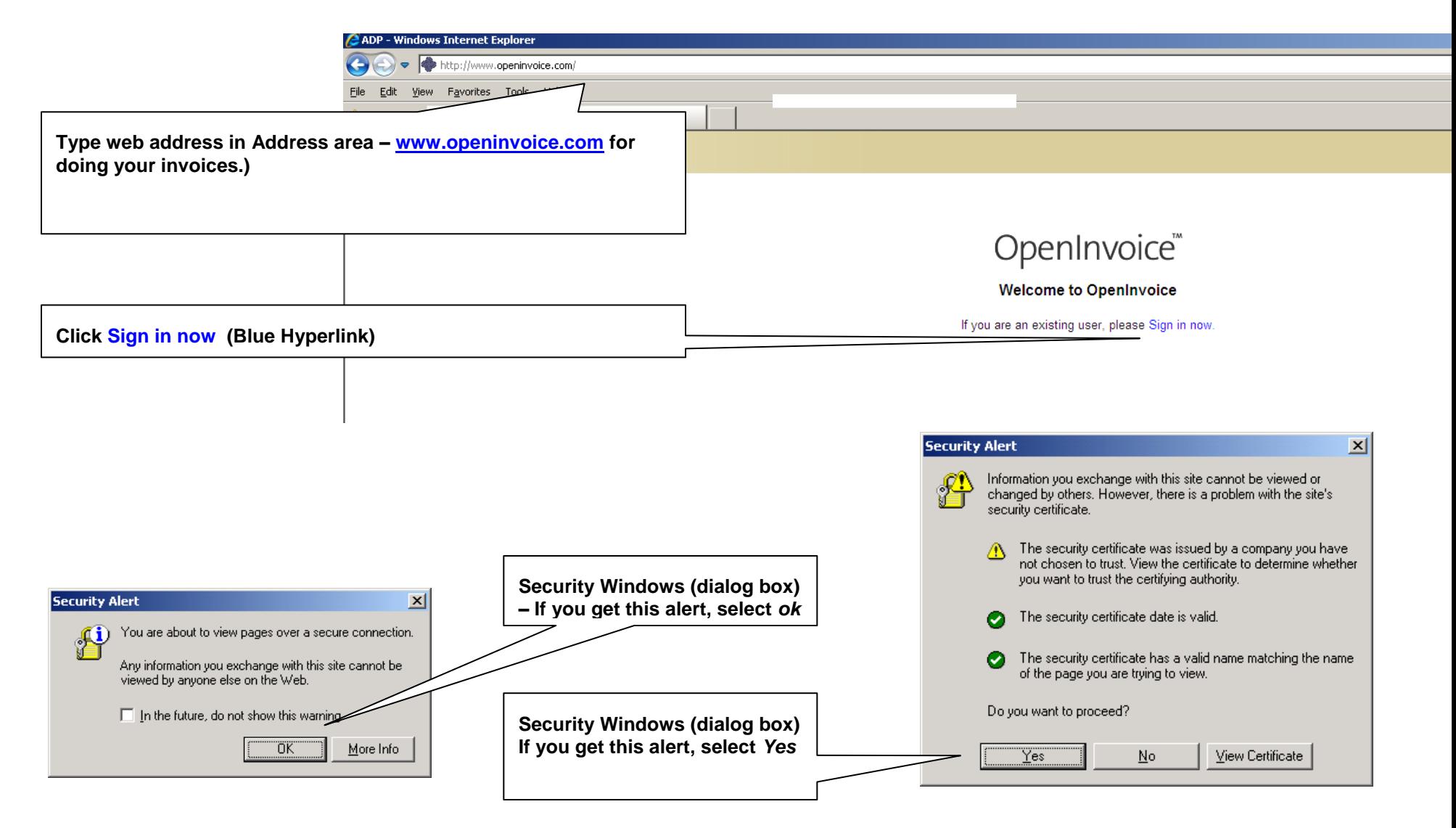

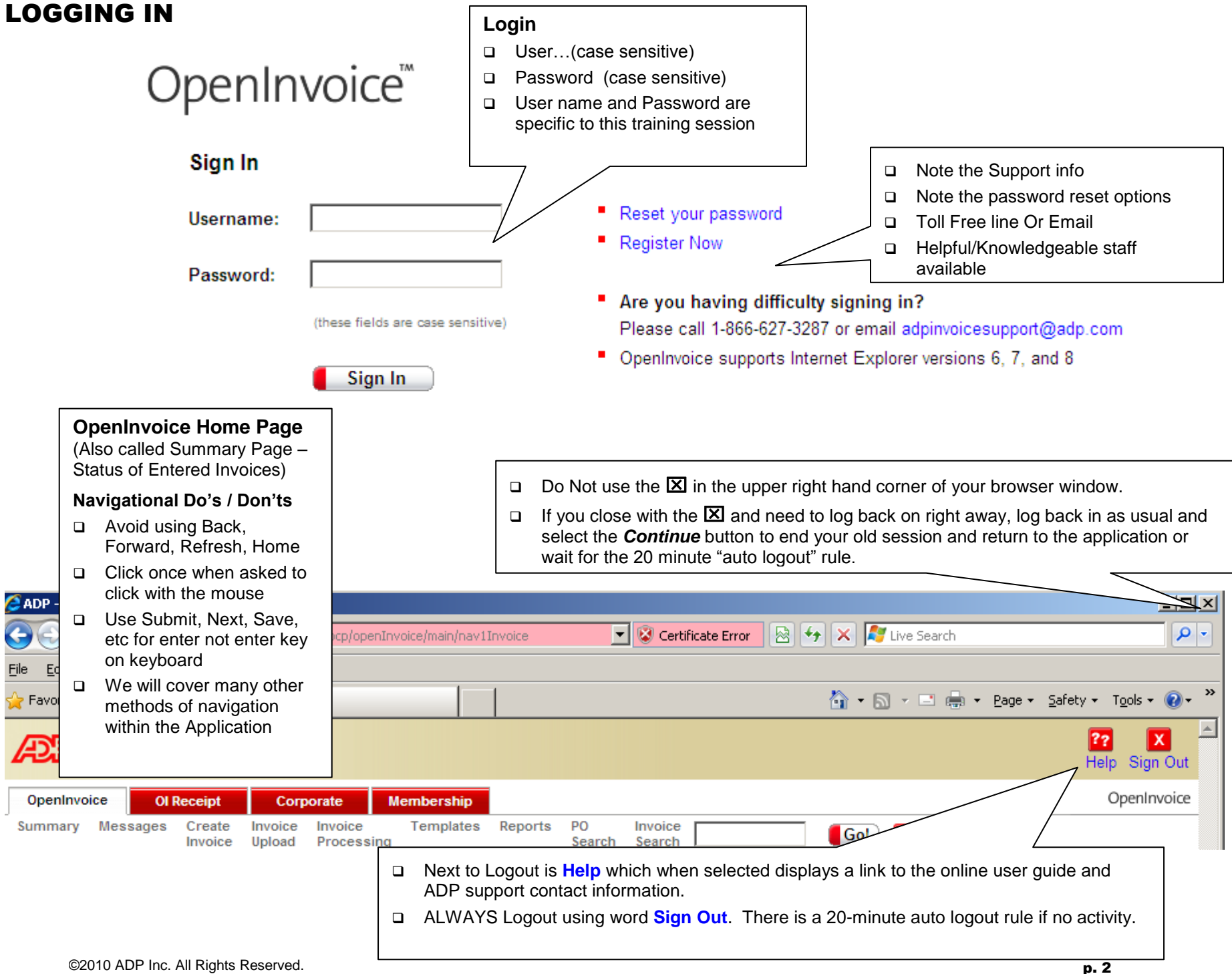

### OPENINVOICE HOME PAGE

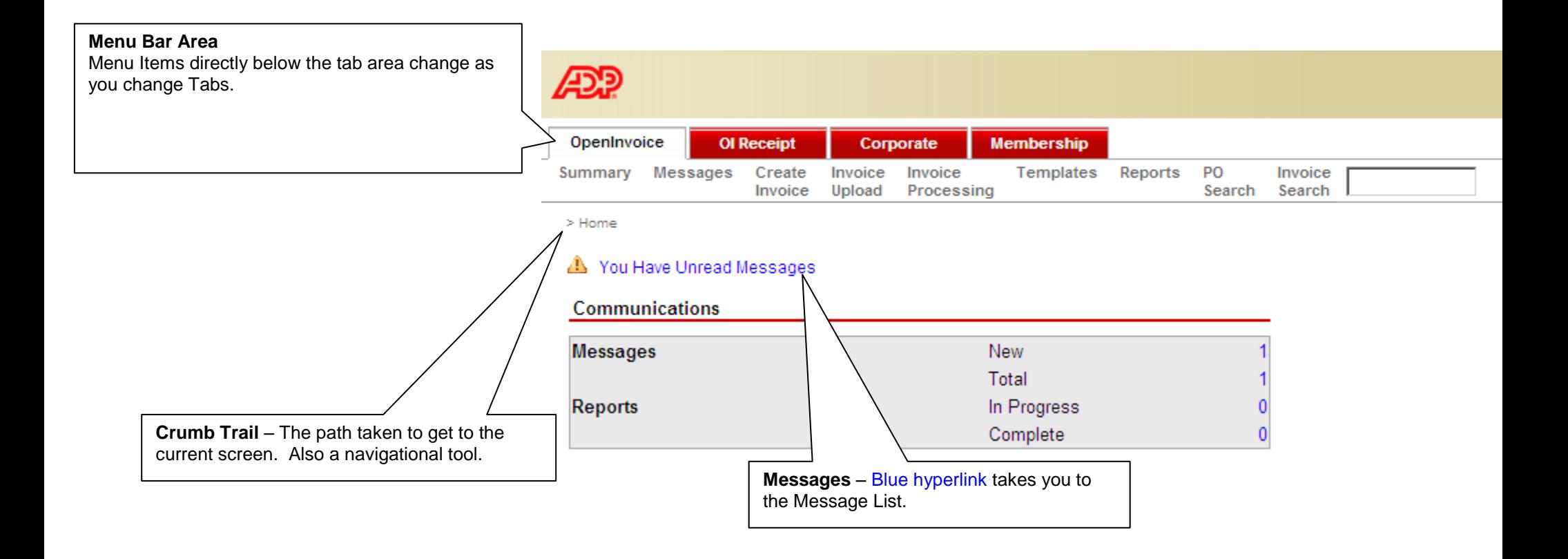

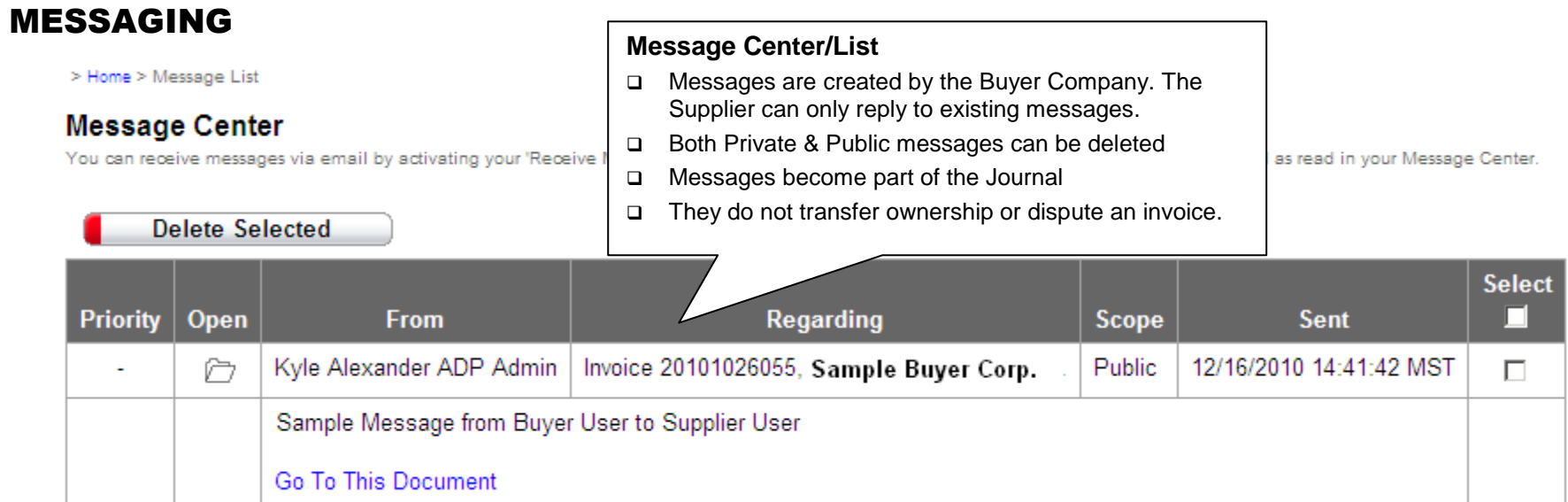

![](_page_3_Picture_62.jpeg)

#### **Invoices – Broken down by Category or Status**

#### Unsubmitted

- Saved, you own, need to be submitted for payment
- $\Box$  Can only be changed by you and not a co-worker.
- □ Co-worker can view using Search feature (will show later)
- □ Cannot be seen by Buyer Company until you Submit.

#### Disputed

- □ Saved, submitted, and returned to you for changes.
- □ You will receive and email when an invoice has been returned to you as Disputed.

#### **Stalled**

- $\Box$  Saved, submitted, returned to you for changes, but no activity has happened for 5 days.
- □ Stalled invoices appear in both the Stalled and Disputed categories.
- Emails sent to you daily after the 5 days until you action.
- Also happens on the Buyer side. After submitting an invoice if they do not action for 5 days the invoice becomes Stalled and they are emailed notifications daily. As well their supervisor is copied on these emails.

#### **Submitted**

- Saved and submitted to the Buyer Company
- □ Aged in groups as shown based on Submitted Date.

#### Approved

- Saved, submitted, Buyer Company has approved for payment
- Payment should be received according to Company's payment terms, based on your invoice date.
- A snapshot of last 30 days for others see *Search* Feature.

#### **Blue number is hyperlink to list for each status type.**

#### **Invoices**

![](_page_4_Picture_168.jpeg)

### CREATING AN INVOICE

![](_page_5_Figure_1.jpeg)

#### **Create Invoice**

- Yellow fields are Mandatory Fields and cannot be left blank
- Review the Buyer Submission Guidelines to determine what should be entered in the fields.
- Pick the appropriate **Customer Name.** Drop down boxes will vary depending on the Buyer Company selected.
- Select **Site** and **Department.** Click Next.
- **Invoice #** can be alpha or numeric or both. The application will not accept duplicates.
- **Invoice Date** Date Format mm/dd/yyyy
- Invoice Type
	- o We will use original (debit invoice).
	- o A Debit invoice can handle mixed credit/debit lines
	- o Credit invoices are supported and must be a net credit to the Buyer
- **Status** Is NEW, if you were to view a disputed invoice, the status would show as Disputed, etc.
- **Description –** Must contain a minimum of Who, Where and Why. Other details may be added as well. *Example: Mike Jones, 10-3-5-10W4, Supply Goods*
- **Contract –** A contract where applicable will be auto-applied. If multiple contracts exist, please select the appropriate one. Click Next.

#### **Create Invoice**

![](_page_5_Picture_196.jpeg)

#### $Next>>$

- General Information

![](_page_5_Picture_197.jpeg)

![](_page_6_Picture_120.jpeg)

### Add Line Items

Refer to the Cheat Sheets for Buyer Company

**Product/Service** - Pick one and it will auto fill the next 2 fields. You can change if you feel the default is not appropriate.

**Charge Type** – Auto fills when you pick product.

**Descriptio**n – If required, add more detail about the Line Item.

### **Quantity, Units, Rate, Subtotal, Discount, Total**

- **Units** may be set up as a default but can be changed. Note the unit does not affect the value of the line item as it is not part of the formula.
- Do not use \$ or, (comma) in **Rate**
- □ You can copy down catalog or contract pricing using the copy down buttons that appear when a Product/Service is selected

**Taxes should be configured to reflect the jurisdictions where you do business. Apply the necessary taxes by checking the appropriate box and entering the correct tax rate.**

![](_page_7_Picture_112.jpeg)

![](_page_8_Picture_131.jpeg)

![](_page_8_Picture_1.jpeg)

#### **Review of Buttons on Bottom**

**Submit** – saves and sends to the Buyer Company. If you are submitting right away you do not need to save, then submit.

**Save** – saves and will now be included in the numbers for "Unsubmitted" on your Summary Page

**Delete/Cancel** – Deletes the displayed invoice if unsubmitted. When an Invoice is submitted it may only be cancelled after a dispute.

Caution: if invoice has been submitted will be still in history when cancelled.

**Print Preview** – Recommend Submit before printing as then will have the Document Journal Information on Printed Copy

**Forward** – Sends invoice to another co-worker. Do not use if you are only user in your company.

- o You will no longer have access to this invoice
- o It will not show on your summary page
- o You will only be able to view it using the search feature.

**Comments** – Can only be added after Invoice has been Submitted. The comments are for internal use only. They can only be seen by users within your organization, not the Buyer Company.

**Attach File** (See next page for details)

### ATTACHMENTS

#### **Attach File – saves invoice, then goes to the screen as shown**

File Location - Use the Browse button to locate your scanned file

- □ Scanned items should be saved somewhere easy to find
- Format File should be saved as JPEG, PDF or TIF. Can also accept Word & Excel docs
- Should be scanned as Black & White (not color or grey-scale)
- Resolution (Dots per inch DPI) should be set at 75 to 150.
- $\Box$  Keep file size small but make sure is legible

Attachment Description – Brief description of what the file is you have attached. Try to keep to a few words or numbers.

Click **Add Another** to attach additional files, and click Next when done and you will be returned to invoice summary page.

- . Document will appear in your Unsubmitted bin if you do not submit it during this session.
- Invoice 20101216005 saved on 12/16/2010

#### **Attach File**

Attachment File Size:

It is important to have your attachment file sizes as small as possible. This reduces the time it takes you to upload and for the approver to download these files. To accomplish this, please check the following settings on your scanner:

1) Color - should be set to "black and white" with no grey scale. 2) Resolution - this is the measure in dots per inch and should be set to 125 DPI.

ADP suggests that each scanned page should be less than 100,000 bytes. If you are having trouble reducing the size of your attachments, please contact ADP support<br>by email at adpinvoicesupport@adp.com or by phone at 1-866-

Please specify the file you would like to attach to this document.

![](_page_9_Figure_18.jpeg)

### SUBMITTING YOUR INVOICE

![](_page_10_Picture_1.jpeg)

Use this space for comments to the Operating Company. For example if you have an invalid AFE or Cost Center, you would have had to leave that field blank in order to proceed. Ensure you indicated the Location. Then in this box make a comment similar to the example shown.

You must then click Submit to complete the process.

Please enter any comments that you may have for Invoice 20101216005.

![](_page_11_Figure_3.jpeg)

![](_page_11_Picture_4.jpeg)

> Home > Create Invoice > Submit

This screen indicates that your invoice has been successfully submitted.

 You may then choose to create another invoice Or...

Go to the Home page.

20101216005 has been submitted to Sample Buyer Corp on 12/16/2010 **Create Another** 

Home

### SEARCHING

![](_page_12_Picture_98.jpeg)

### THE OTHER TABS

#### **MEMBERSHIP**

o Use the **My Profile** page to edit your user profile settings.

### **CORPORATE**

o Use the **Templates** section to create Invoice templates. For more details see **Template** help sheet by clicking the Help Link when logged in.

## **When Session is done, be sure to logout.**